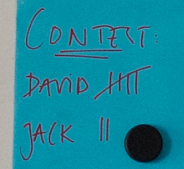

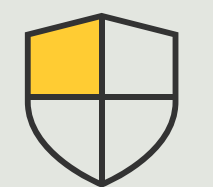

#### **보안 제어 및 시스템 관리**

3.6

**사용 방법 가이드**

# Axis **장치의 이벤트 관리**

AXIS Optimizer for Milestone XProtect<sup>®</sup>

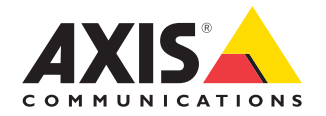

## 단계별: Axis **장치의 이벤트 관리**

AXIS Optimizer에는 Axis 장치 이벤트를 관리하기 위한 전용 제어판이 포함되어 있습니다. 시스템 관리자 역할은 직접 XProtect에서 이벤트의 전체 상태 개요를 확인하고, 이벤트를 관리하고, 이벤트의 문제를 해결할 수 있습니다. 이 중앙 집중식 허브는 시스템에서 Axis 장치와 관련된 모든 사용 가능한 이벤트와 알림을 받은 이벤트를 표시합니다. 따라서 사용자는 연결된 모든 장치의 이벤트를 빠르게 검색하고, 장치에 이벤트를 추가하거나 장치에서 이벤트를 제거하고, 여러 장치에 대한 이벤트를 일괄 설정하고, 이벤트 상태를 확인하는 등의 작업을 수행할 수 있습니다.

#### **요구 사항**

- O Milestone XProtect 2022 R2 이상 중 원하는 항목을 설치:
	- Milestone XProtect Express+
	- Milestone XProtect Professional+
	- Milestone XProtect Expert
	- Milestone XProtect Corporate
	- Milestone XProtect Essential+
- O Management Client에 최신 버전의 AXIS Optimizer 설치

#### **이벤트에 대한 정보 찾기**

AXIS Optimizer 이벤트 제어판에는 이벤트가 마지막으로 트리거된 시간 및 그 현재 상태(활성/비활성)를 포함하여 Axis 장치와 연결된 이벤트에 대한 모든 세부 정보가 표시됩니다.

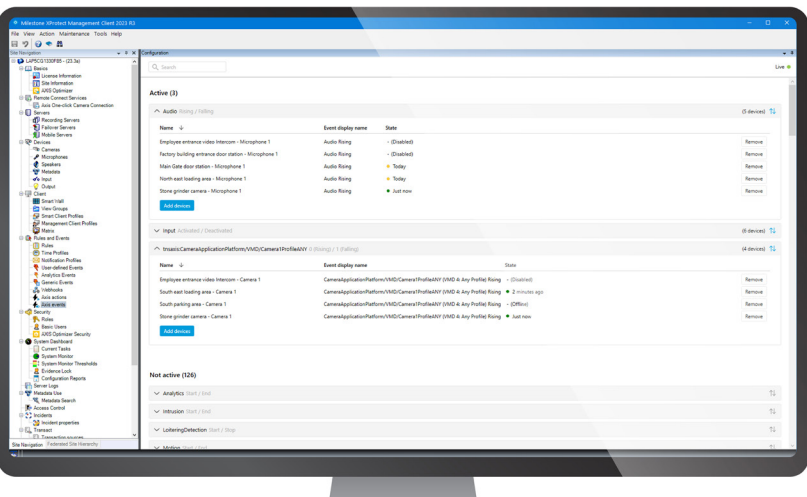

#### **관리 클라이언트에서 보존 시간 설정**

기본적으로 XProtect에서 보존 시간은 비활성화(0으로 설정)되어 있으므로 시스템 관리자가 관리 클라이언트에서 보존 시간 설정을 변경하지 않는 한 "마지막으로 트리거된" 열은 항상 비어 있습니다.

- 1. **Tools > Options > Alarm and Events > Event retention**으로 이동합니다.
- 2. 전체 장치 이벤트 그룹 또는 그룹 내의 특정 이벤트에 대한 보존 시간을 설정합니다.

#### **이벤트 상태 확인 및 이벤트 문제 해결**

1. Site Navigation에서 **Rules and Events > Axis Events**로 이동합니다.

 등록된 모든 이벤트 및 장치 정보 목록이 표시된 창이 열립니다. 여기에서 다음을 볼 수 있습니다.

- 시스템에서 활성/비활성 상태인 이벤트
- 이벤트 알림을 받는 장치
- 이벤트 표시 이름, 이벤트 상태 및 이벤트가 마지막으로 트리거된 시간
- 2. 상태 열에서 표시기는 다음을 나타냅니다.
	- a. 녹색 = 현재 이벤트가 활성 상태(즉, 상승 중 또는 하강 중)입니다.
	- b. 노란색 = 상승 및 하강 이벤트가 있지만 그 중 하나에만 장치가 추가됩니다. 툴팁이 사용자에게 문제가 무엇인지 알려줍니다.
	- c. 색 없음 = 현재 이벤트가 트리거되지 않았습니다. 마지막으로 트리거된 이벤트가 텍스트에 설명되어 있습니다.
	- d. "-" = 이벤트가 비활성화되었거나 장치가 오프라인 상태입니다.

#### **여러 장치에 대한 이벤트 추가 및 제거**

- 1. Site Navigation에서 **Rules and Events > Axis Events**로 이동합니다.
- 2. **Configuration**으로 이동하여 이벤트를 선택합니다.
- 3. **Add devices**를 클릭합니다. Add devices 창에 이벤트를 추가할 수 있는 장치 목록이 표시됩니다.
- 4. 하나 이상의 장치를 선택하고 **Add devices**를 클릭합니다.

장치에서 이벤트를 제거하려면 드롭다운 메뉴에서 **Remove** 버튼을 클릭합니다.

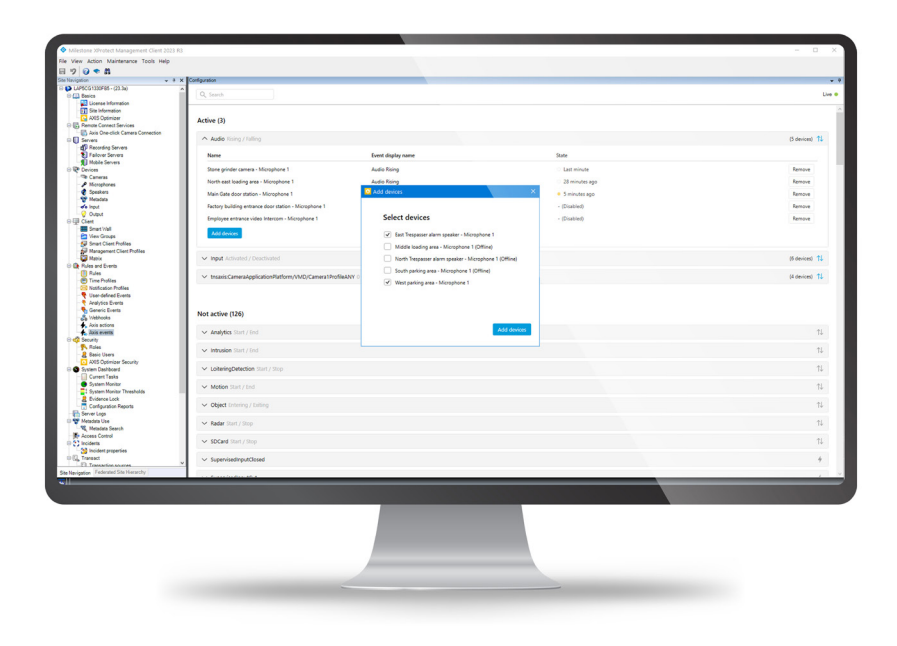

시작하기를 위한 지원

**[AXIS Optimizer](https://www.axis.com/ko-kr/products/axis-optimizer-for-milestone-xprotect/savings) 사용 방법 동영상 보기**

**[온라인](https://help.axis.com/en-us/axis-optimizer-for-milestone-xprotect#account-management) 사용자 설명서 참조**

**추가 사용 방법 가이드 [다운로드](https://www.axis.com/ko-kr/products/axis-optimizer-for-milestone-xprotect/savings)**

**[AXIS Optimizer](https://www.axis.com/dam/public/a1/da/43/solution-note--axis-optimizer--getting-started-en-US-411854.pdf) 시작하기 가이드 읽기**

**수행할 특정 작업에 대한 단계별 워크플로는 시간이 지남에 따라 변경될 수 있습니다. 최신 설명은 [온라인](https://help.axis.com/en-us/axis-optimizer-for-milestone-xprotect) 사용자 설명서를 참조하십시오.**

## XProtect**에서** Axis **장치에 대한 이벤트의 효율적인 관리**

XProtect에서 Axis 장치에 대한 이벤트를 설정하는 것은 번거로우며, 사용자가 실수로 이벤트를 잘못 설정하기 쉽습니다. 예를 들어, AXIS Optimizer가 없을 경우, 사용자는 연결된 이벤트를 보려면 각 장치로 이동해야 합니다. 각 장치에 대해 이 작업을 반복해야 합니다. Axis 장치에서 가능한 총 이벤트 수가 급격히 증가함에 따라 이벤트에 대한 개요를 파악하고 제어하기가 어렵습니다.

#### AXIS Optimizer**가 이 문제를 해결하는 방법**

관리자 역할은 AXIS Optimizer 이벤트 제어판을 사용하여 시스템의 모든 Axis 장치에 대한 이벤트를 쉽게 관리할 수 있습니다. 제어판은 사용 가능한 모든 이벤트에 대한 개요를 제공하고, 관리자 역할이 직접 XProtect에서 Axis 장치 이벤트의 상태를 확인하고 장치 이벤트를 관리하며 장치 이벤트 문제를 해결할 수 있도록 도와줍니다. 관리자 역할은 클릭 몇 번으로 모든 이벤트에 대한 세부 정보를 검색, 모니터링, 확인할 수 있으며 여러 장치에 대한 이벤트를 추가/제거할 수 있습니다. 이를 통해 신규 및 기존 장치에 대한 이벤트 관리를 간소화하고 Axis 장치 이벤트에 대한 인식을 향상시킬 수 있습니다.

**AXIS Optimizer for Milestone XProtect 정보**

**AXIS Optimizer는 Milestone XProtect에서 Axis 장치의 성능을 최적화하는 통합 제품군입니다. 모든 사용자가 상당한 시간과 노력을 절약하는 동시에 Axis 및 Milestone 시스템을 최대한 활용할 수 있도록 합니다. 새로운 Axis 제품을 포함하도록 지속적으로 업데이트되며, [axis.com.](http://axis.com/products/axis-optimizer-for-milestone-xprotect/savings)에서 일회성 설치 프로그램으로 무료로 제공됩니다.**

### Axis Communications **에 대하여**

Axis 는 보안 및 비즈니스 성과 향상을 위한 솔루션을 개발하여 더 스마트하고 더 안전한 세상을 만들 수 있도록 지원합니다. 네트워크 기술 회사이자 업계 선도 기업인 Axis는 영상 감시, 접근 제어, 인터콤 및 오디오 시스템을 위한 솔루션을 제공합니다. 이러한 솔루션은 지능형 분석 애플리케이션으로 보완되고 고품질 교육을 통해 지원됩니다.

50 개 이상의 국가에서 약 4,000명의 Axis 임직원이 전 세계의 기술 및 시스템 통합 파트너와 협력하여 고객에게 최적의 솔루션을 제공하고 있습니다. Axis는 1984년에 설립되었으며 본사는 스웨덴 룬드에 있습니다.

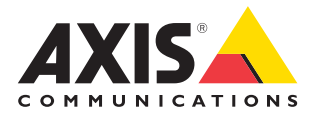